- DEUTSCHE ٠
- SCHULE ٠
- **LISSABON**  $\bullet$

# Manuais Phidias EAL

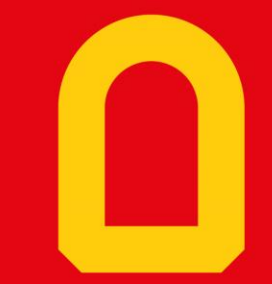

Seguimentos

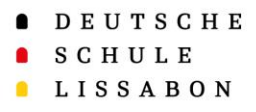

## Seguimentos - Geral

- Os Seguimentos permitem que a escola seja informada de forma direta sobre alterações nas áreas de serviço ou também na área da proteção de dados.
- Os Seguimentos podem ser preenchidos várias vezes, se necessário, e substituem os pedidos de alteração de serviços por email.
- Os Seguimentos podem ser preenchidos individualmente para cada criança.
- Os departamentos e pessoas responsáveis são automaticamente informados das alterações aos Seguimentos.

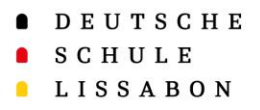

## Desktop - Onde encontro os Seguimentos?

- Os Seguimentos encontram-se sempre no perfil da pessoa ou do/a aluno/a para a/o qual são relevantes.
- Os pais devem selecionar primeiro o perfil do/a respetivo/a aluno/a no topo da barra para preencherem um Seguimento para o/a mesmo/a.
- Clicando no perfil do/a aluno/a, acedem ao perfil e o "Painel de bordo" leva os
	- pais à sua página inicial.

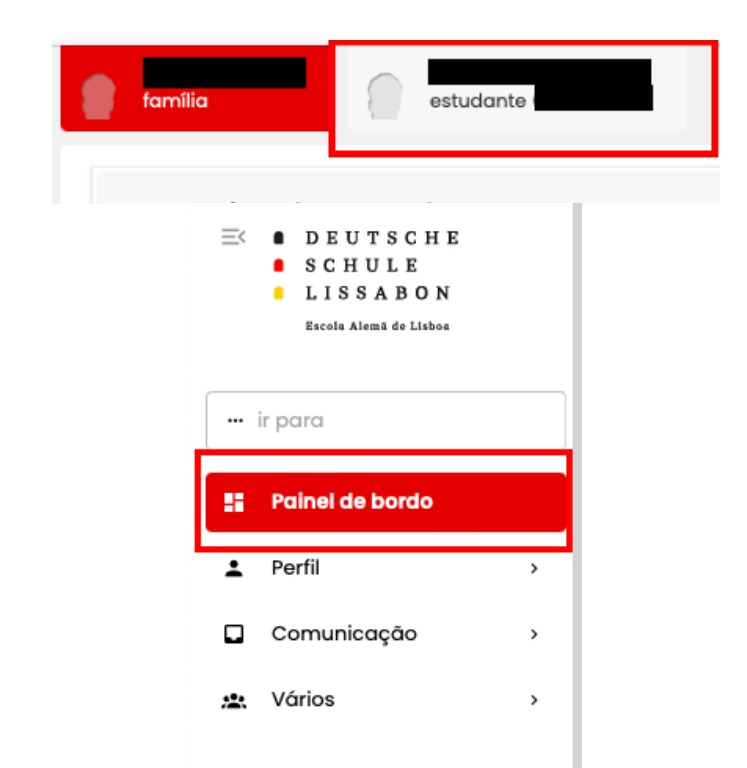

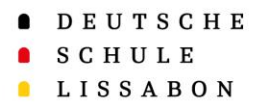

#### Desktop - Onde encontro os Seguimentos?

Ω.

Existem duas formas de aceder aos Seguimentos:

- 1. Através do painel de bordo. Aqui pode ver uma pré-visualização dos mais recentes Seguimentos.
- Clicando no campo "*Adicionar*", podem ser acrescentadas novas informações.

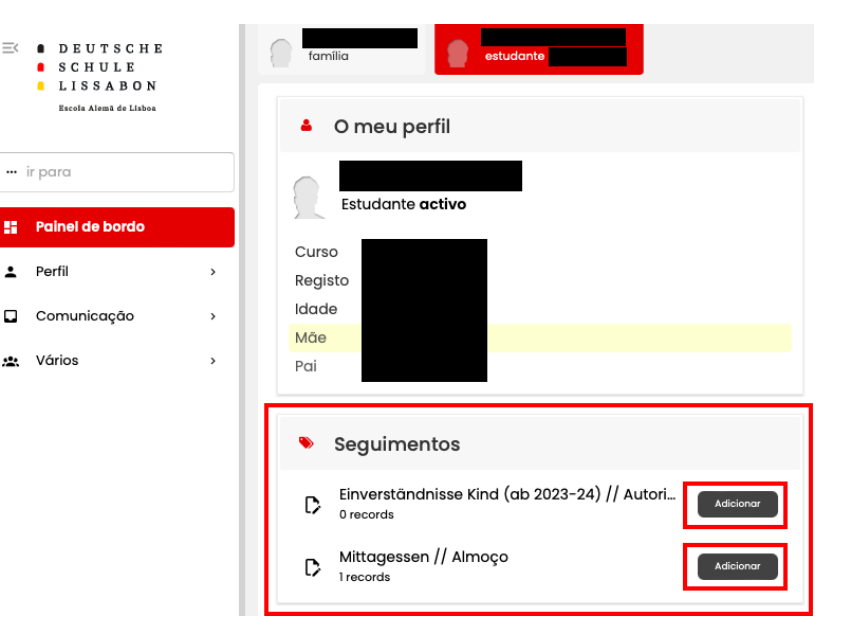

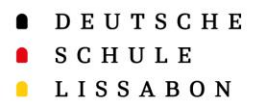

Desktop - Onde encontro os Seguimentos?

- 2. Aceder aos Seguimentos através do menu.
- Esta opção pode ser acedida em "*Vários* → *Localização*".
- Aqui podem ver todos os Seguimentos e preenchê-los.

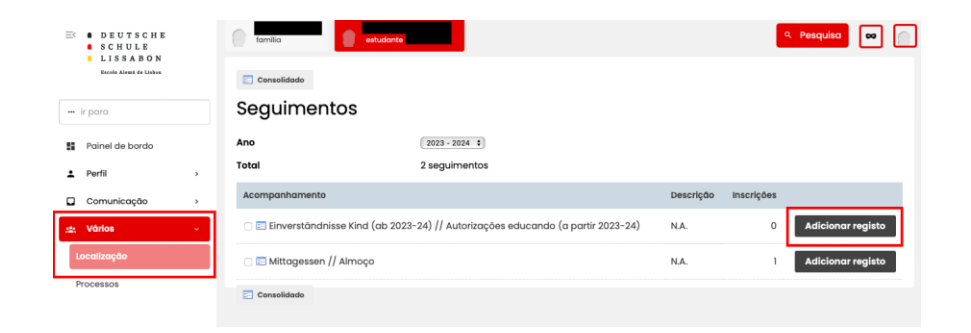

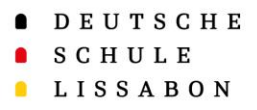

### Telemóvel - Onde encontro os Seguimentos?

- Os Seguimentos encontram-se sempre no perfil da pessoa ou do/a aluno/a para a/o qual são relevantes.
- Os pais devem selecionar primeiro o perfil do/a respetivo/a aluno/a no topo da barra para preencherem um Seguimento para o/a mesmo/a.
- Clicando no perfil do/a aluno/a, acedem ao perfil e o "Painel de bordo" leva os pais à sua página inicial.

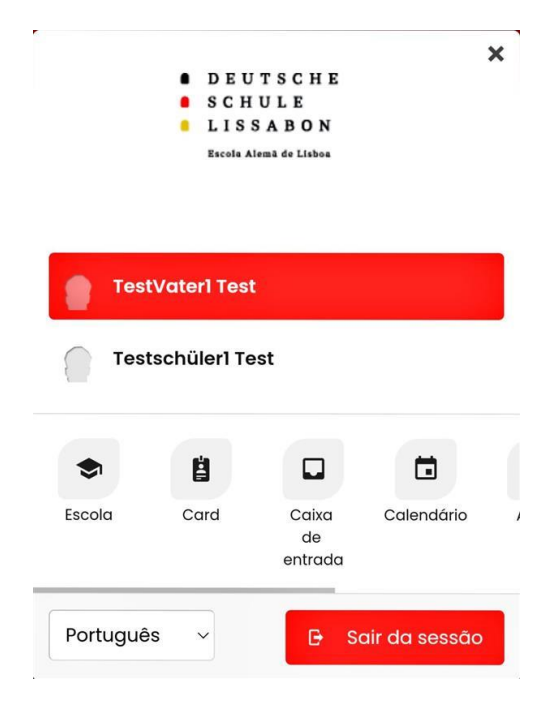

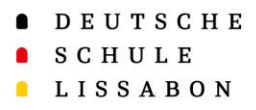

### Telemóvel - Onde encontro os Seguimentos?

Existem duas formas de aceder aos Seguimentos:

- 1. Através do painel de bordo. Aqui pode ver uma pré-visualização dos mais recentes Seguimentos.
- Clicando no campo "*Adicionar*", podem ser acrescentadas novas informações.

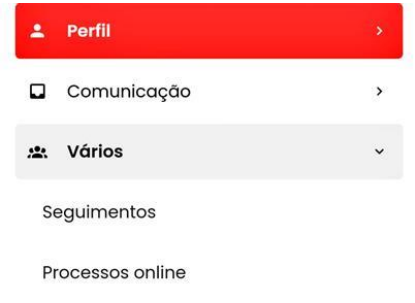

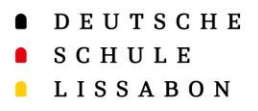

## Telemóvel - Onde encontro os Seguimentos?

- 2. Aceder aos Seguimentos através do menu.
- Esta opção pode ser acedida em "*Vários* → *Localização*".
- Aqui podem ver todos os Seguimentos e preenchê-los.

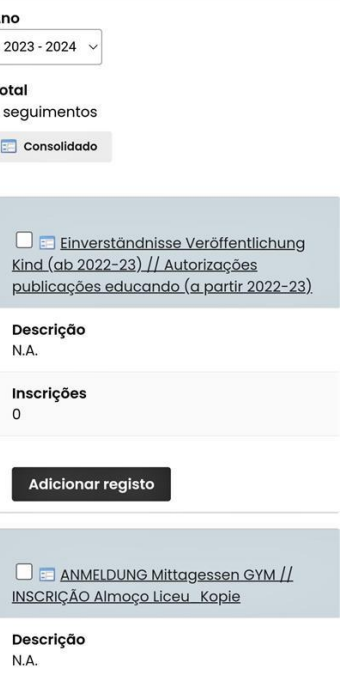

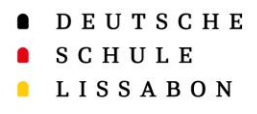

- Para preencher os Seguimentos, selecione a opção "*Adicionar registo*".
- O número em "*Inscrições*" indica se já existem entradas para este Seguimento.
- Se já existirem entradas, elas podem ser consultadas ou editadas clicando no número.

#### Preencher os Seguimentos

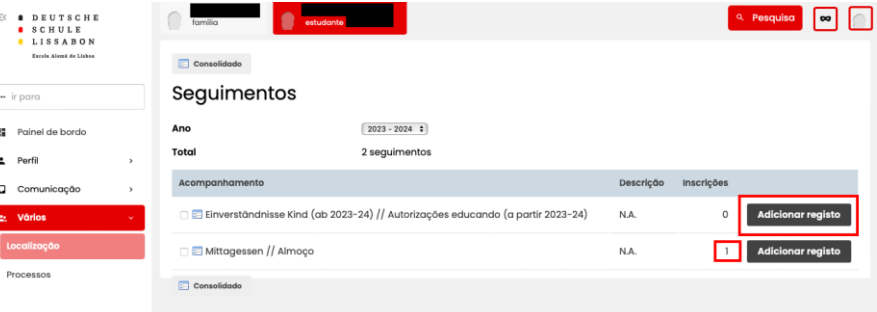

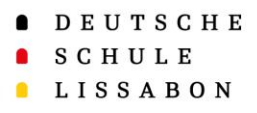

- Para efetuar uma inscrição, deverão editar as várias opções (campos de texto, escolha, escolha múltipla, etc.).
- Depois de completar a entrada, deverão clicar em guardar. Podem também imprimir a entrada.

#### Preencher os Seguimentos

Das Angebot von Go Natural in Estoril und Lissabon ist durch monatliche Anmeldung möglich. // Em Lisboa e no Estoril pode ser feita a inscrição mensal para os almocos da Go Natural. Em Lisboa também é possível a compra de refeições avulsas.

In Lissabon ist auch der Kauf von Einzelmahlzeiten möglich. Die Einzelmahlzeiten können mit der Schülerkarte, einer Geldkarte (multibanco), bar oder mit einer 10-er Karte (in der Kantine zu erwerben) bezahlt werden. // As refeicões avulsas podem ser pagas através de cartão do aluno, cartão multibanco, cartão pré-pago (aquisição na cantina) ou em dinheiro.

DE Informationen Kantine

PT Informações Cantina

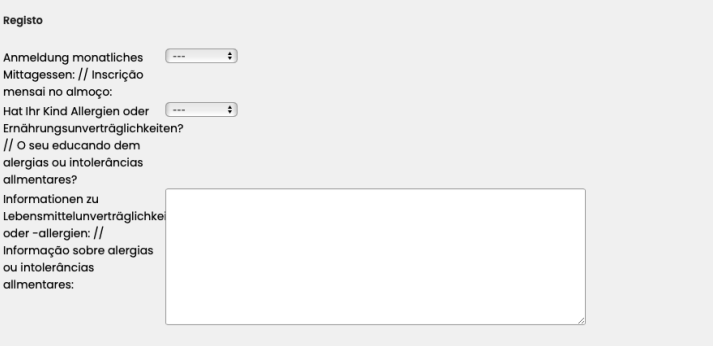

Cancelar

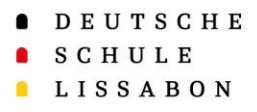

#### Seguimentos - Prazos

- A maior parte dos serviços, como a cantina ou o prolongamento, podem ser subscritos, alterados ou cancelados **mensalmente**.
- O **período para efetuar alterações** está indicado em cada Seguimento. Lamentamos, mas não podemos aceitar alterações para além destes períodos.